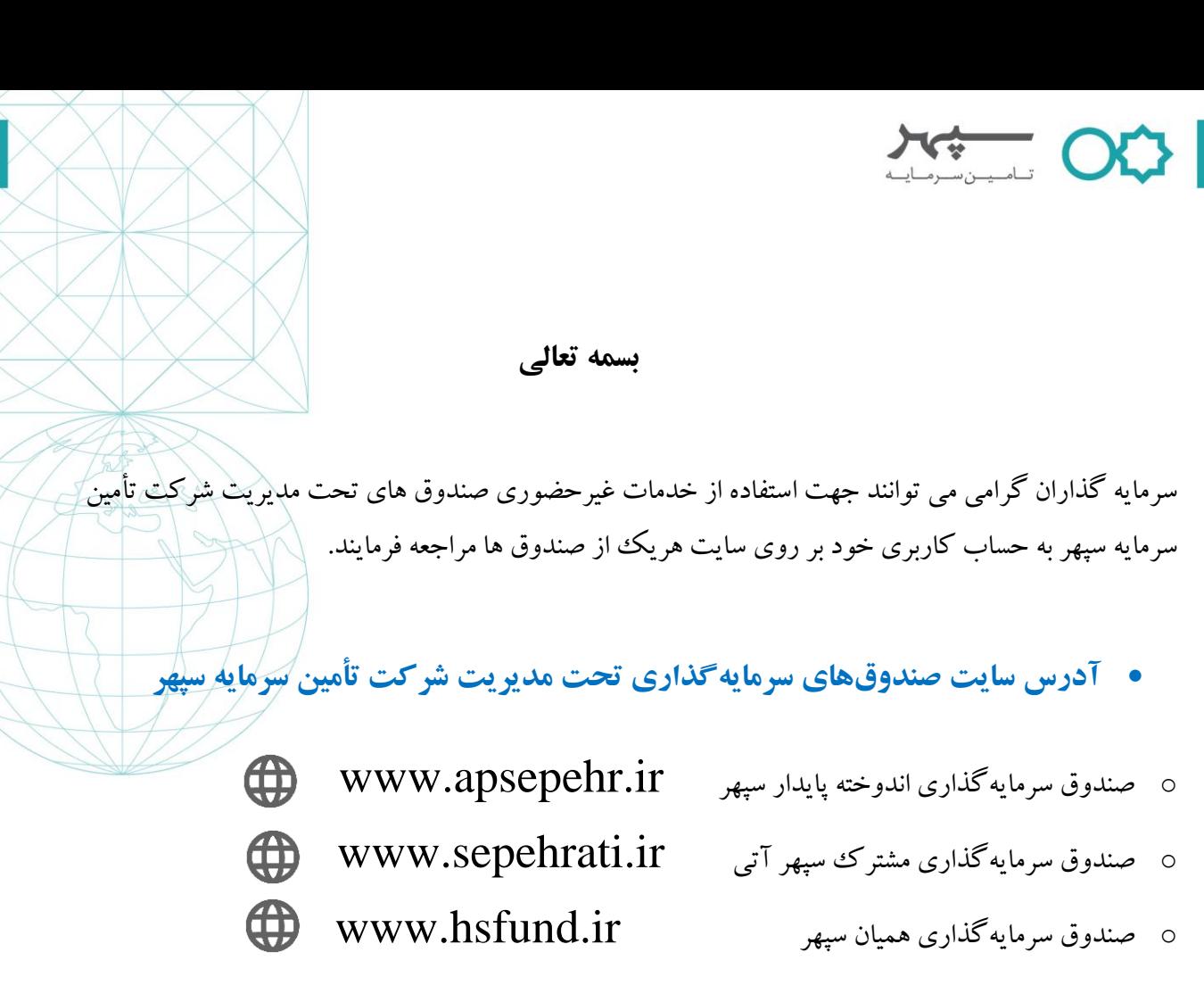

## **راهنمای دریافت نام کاربری و رمز عبور**

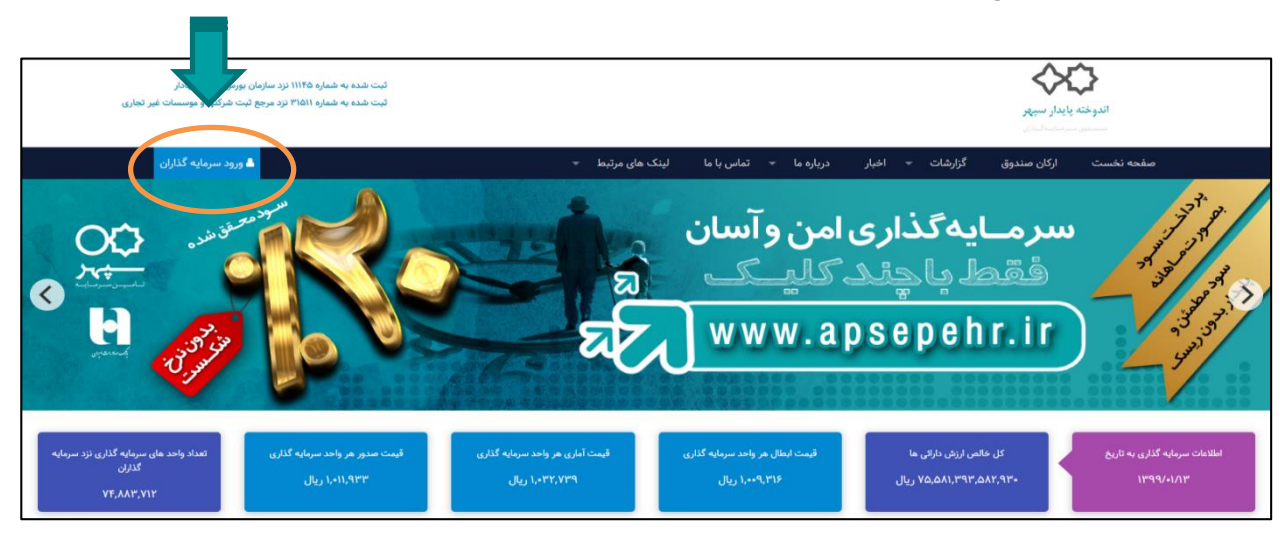

با انتخاب گزینه **"ورود سرمایهگذاران"** وارد صفحه **"ورود به سامانه"** میشود.

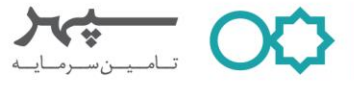

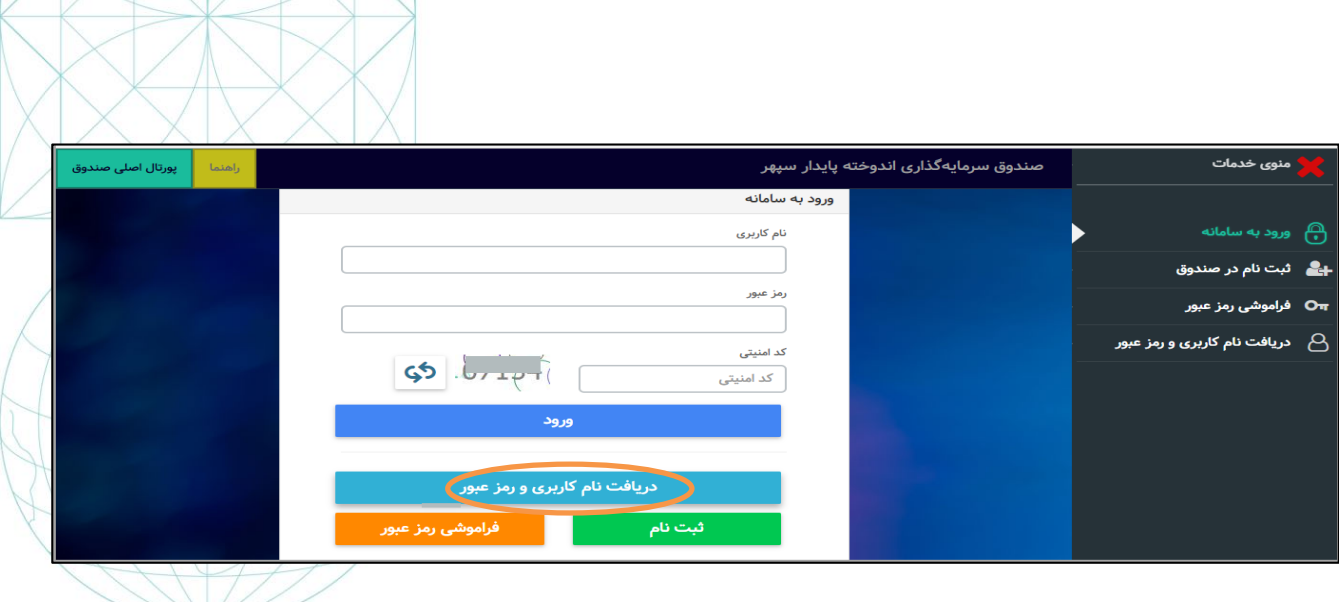

در این صفحه، با کلیک بر روی گزینه **"دریافت نام کاربری و رمز عبور"** صفحه ذیل گشوده میشود:

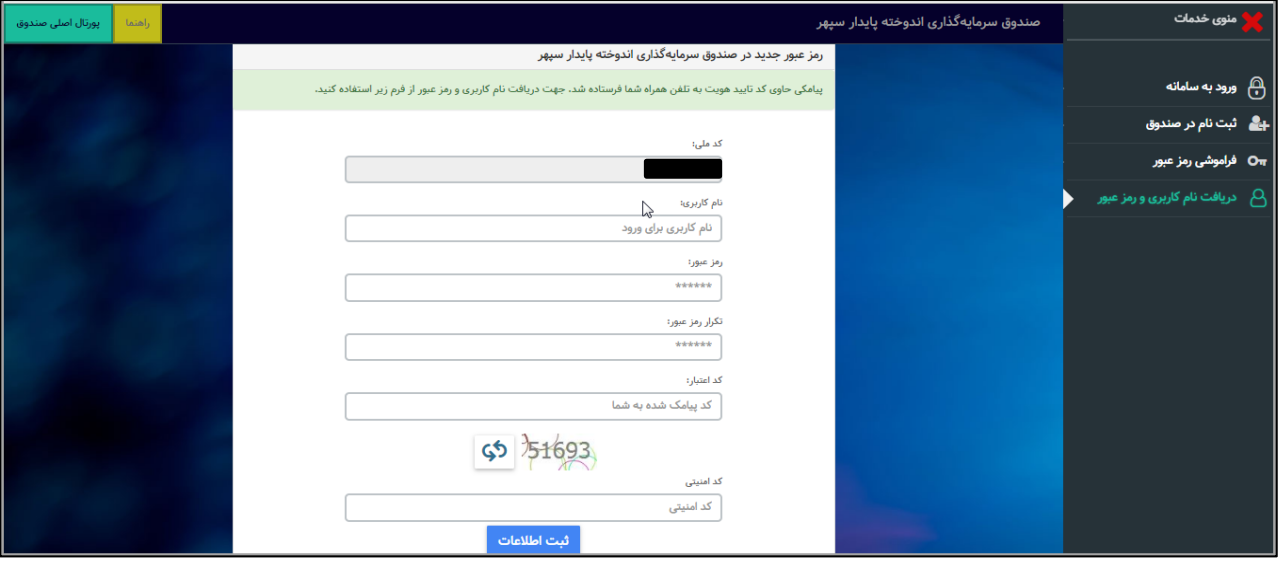

در صفحه فوق میبایست نسبت به تعریف نام کاربری و رمزعبور اقدام شود. دقت نمایید که نام کاربری و رمز عبور ایجاد شده جهت ورود به حساب کاربری مورد نیاز شما خواهد بود. کد ملی تمامی سرمایه گذارانی که از ابتدای تأسیس صندوق تاکنون نسبت به سرمایهگذاری در آن اقدام نمودهاند، در نرم افزار سایت تعریف شده و استفاده از خدمات این سایت برای ایشان بدون نیاز به ثبت نام مجدد، و با انتخاب گزینه "دریافت نام کاربری و رمز عبور" و تکمیل فرم مربوطه امکانپذیر است.

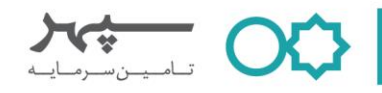

**راهنمای ثبت درخواست صدور**

واریز وجه به حساب صندوق جهت صدور واحدهای سرمایهگذاری از دو راه امکانپذیر است.

**یک( واریز وجه به حساب صندوق از طریق درگاه اینترنتی )روش غیر حضوری(** در صورتی که سرمایه گذار قصد انتقال وجه از طریق کارت بانکی به حساب صندوق را داشته باشد الزم است ابتدا از منوی خدمات، گزینه صدور را انتخاب نماید. سپس گزینه " صدور بهوسیله پرداخت الکترونیک" انتخاب شود.

**مراحل ثبت درخواست صدور به وسیله درگاه پرداخت الکترونیک:**

- 1( دکمه "صدور به وسیله پرداخت الکترونیک" را فعال نموده تا از رنگ سیاه به رنگ **سبز** تغییر نماید؛
	- 2( انتخاب درگاه پرداخت صادرات؛
	- 3( تعیین مبلغ موردنظر برای سرمایه گذاری؛
		- 4( انتخاب دکمه "ثبت".

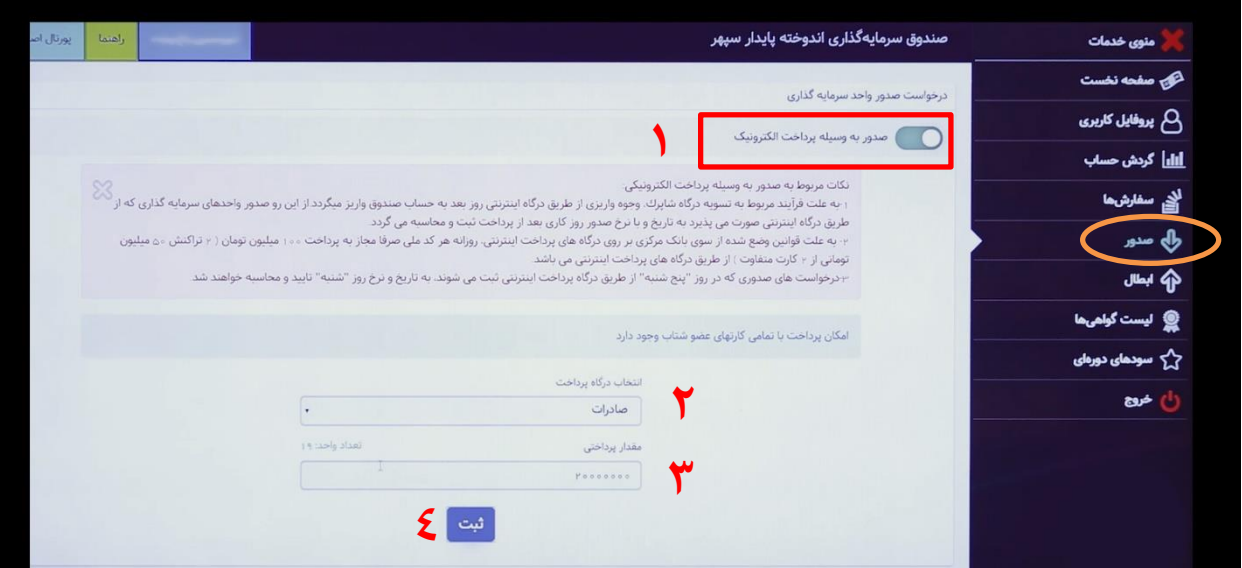

**توجه:** 

 به علت فرآیند مربوط به تسویه درگاه شاپرک، وجوه واریزی از طریق درگاه اینترنتی روز بعد به حساب صندوق واریز میگردد. از این رو فرآیند تأیید درخواستت های صتدور از زمان وصتول وجه واریزی به حستاب صتندوق آغاز شتتده و درخواستتتهای یادشتتده متناستب با نوص صتتندوق طی 2 یا 3 روز کاری تأیید خواهند شتد. )کستب اطالعات بیشتر در جزوات آموزشی مخصوص هر صندوق سرمایهگذاری(

 به علت قوانین وضتتش شتتده از ستتوی بانک مرکزی بر روی درگاه های پرداخت اینترنتی، روزانه هر کدملی صتترفا مجاز به پرداخت ۱۰۰ میلیون تومان (۲ تراکنش ۵۰ میلیون تومانی از ۲ کارت بانکی متفاوت) از طریق درگاههای پرداخت اینترنتی میباشد.

 $750$ 

پس از ورود به صتتتفحه درگاه پرداخت آنالین با تکمیل اطالعات کارت بانکی و کلیک بر روی گزینه پرداخت، صتتتفحه تکمیل فرآیند خرید گشوده میشود.

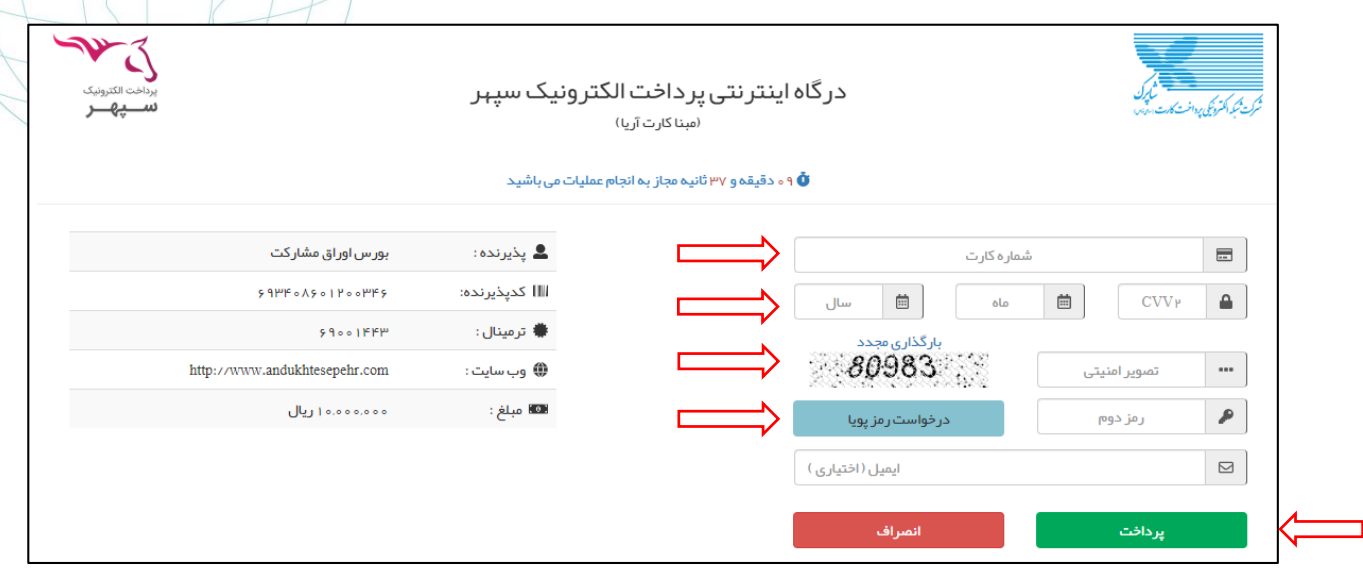

## الزم به ذکر است پایان عملیات واریز به حساب صندوق با **کلیک**برروی گزینه "**تکمیل فرآیند خرید"** صورت میپذیرد.

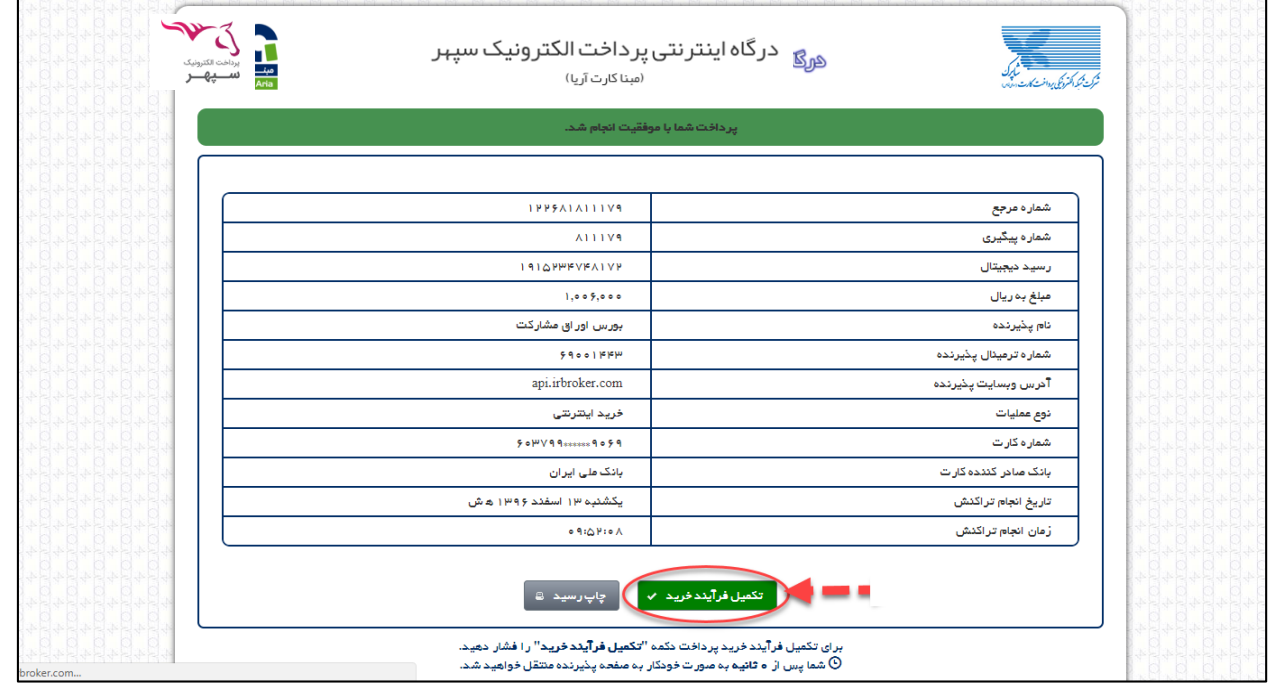

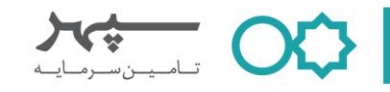

**دو( واریز وجه به حساب صندوق و ثبت اطالعات فیش واریزی )روش حضوری(** در این روش ســرمایهگذار میبایســت پس از واریز وجه به حســاب بانکی صــندوق، نســبت <mark>به ثبت اطلاعات مربوط به فیش</mark> واریزی در محلهای مشخص شده به شرح زیر در سایت صندوق اقدام نماید.

## **مراحل ثبت درخواست صدور به وسیله فیش واریزی:**

- 1( انتخاب شماره حساب صندوق؛
- 2( وارد نمودن مبلغ سرمایهگذاری؛
- 3( وارد نمودن کدملی سرمایهگذار در قسمت شماره فیش واریزی؛
	- 4( وارد نمودن تاریخ فیش واریزی؛
	- 5( بارگذاری نمودن تصویر فیش واریزی؛
		- 6( انتخاب دکمه ثبت.

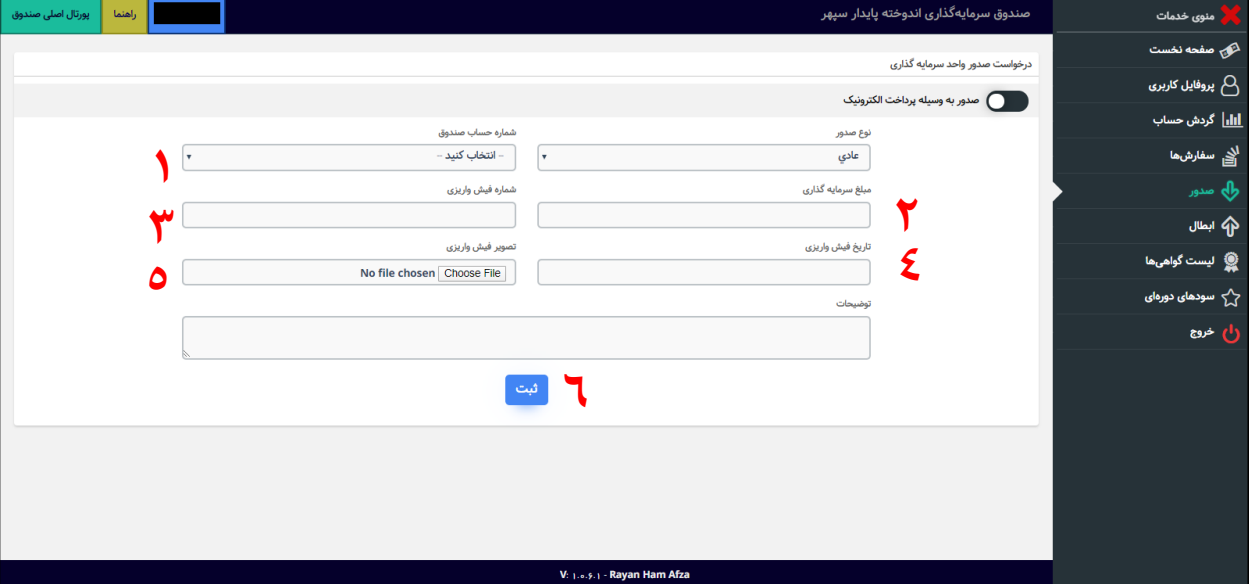

**توجه:**

- ثبت درخواست صدور میبایست صرفا پس از واریز مبلغ سرمایهگذاری به حساب بانکی صندوق انجام پذیرد.
- در زمان ثبت درخوا ست صدور، در انتخاب شماره ح ساب بانکی صندوق که واریز به آن صورت گرفته ا ست، دقت شود.
- بارگذاری تصتتویر فیش واریزی به حستتاب صتتندوق الزامی استتت. توجه داشتتته باشتتید که عدم بارگذاری فیش واریزی به منزله عدم تکمیل فرآیند سرمایهگذاری خواهد بود.

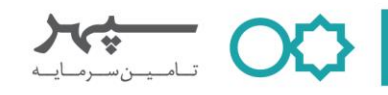

 **راهنمای ثبت درخواست ابطال** ســـرمایهگذار میتواند مطابق با مواد مندرج در اســـاســنامه و امیدنامه صـــندوق، نســـبت به ثبت درخواســـت ابطال واحدهای سرمایهگذاری خود اقدام نموده و وجه متناظر با ارزش روز واحد را دریافت نماید. بدین منظور الزم است از منوی خدمات، گزینه ابطال انتخاب شود. پس از انتخاب گزینه ابطال، صفحه زیر گشوده میشود: در این قسمت الزم است تعداد واحدهای سرمایهگذاری مد نظر جهت ابطال و کد امنیتی وارد و سپس ثبت شود.

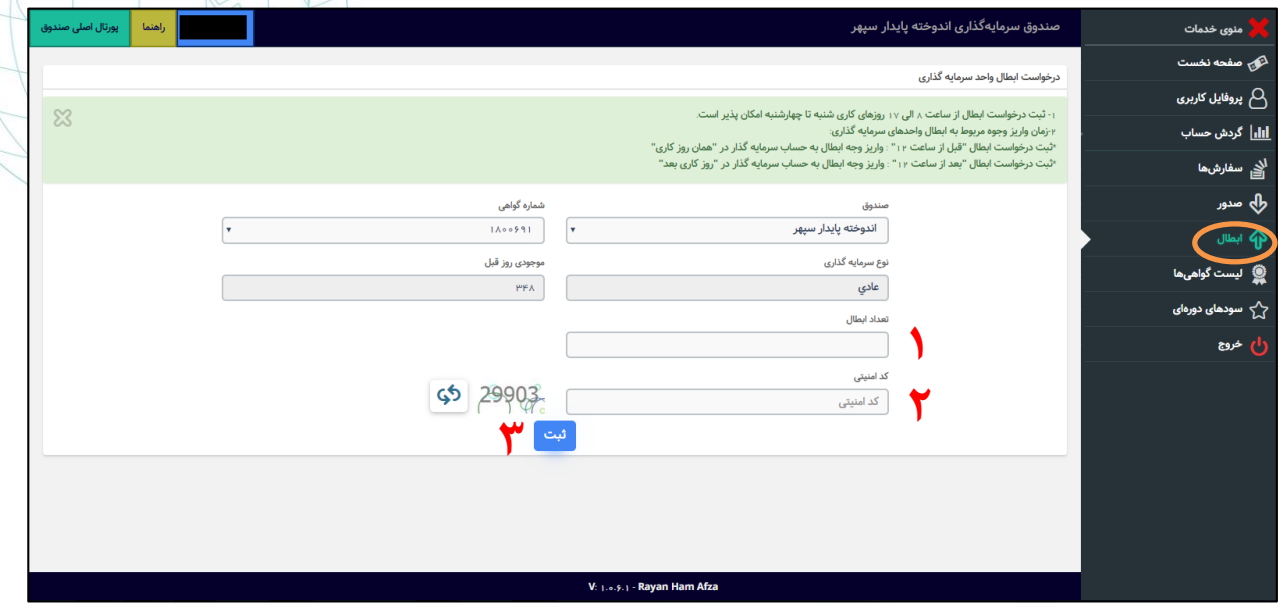

پس از انتخاب دکمه **"ثبت"،** پیامکی حاوی کد اعتبارسنجی به تلفن همراه سرمایهگذار ارسال میگردد. مطابق تصویر زیر کد پیامک شده، در قسمت مشخص شده وارد شود.

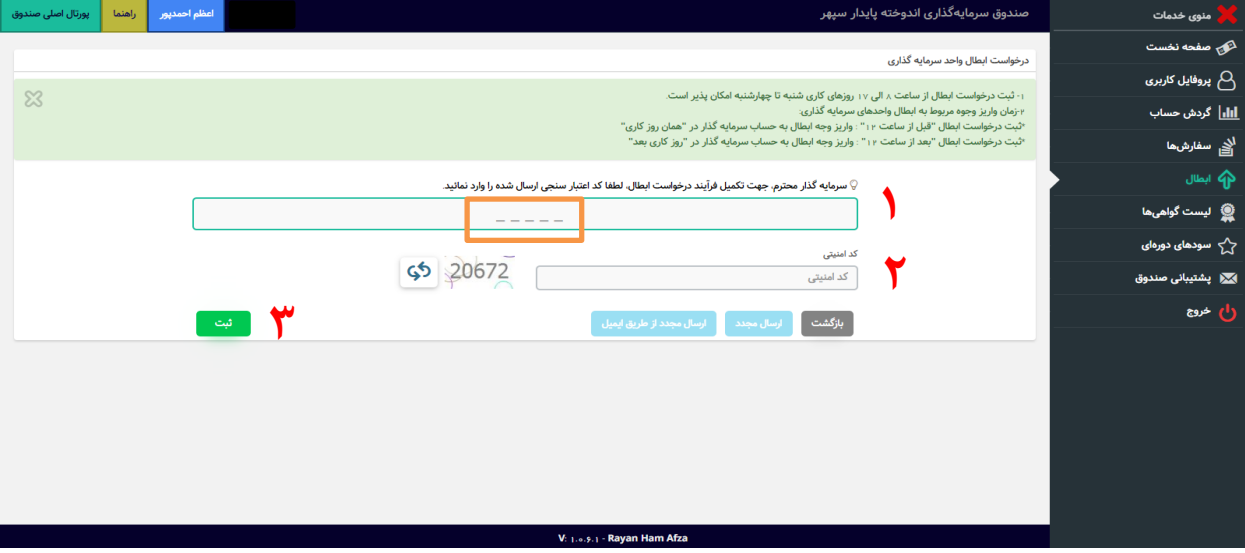

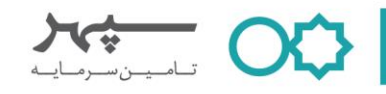

سرمایه گذاران گرامی عالوه بر مطالعه این جزوه می توانند مباحث آموزشی مطرح شده را بصورت ویدئوی آموزشی از طریق لینک های زیر در صفحات شرکت تأمین سرمایه سپهر در اینستاگرام و آپارات مشاهده فرمایند.

- **لینک ویدئوها**
- **ویدئوی آموزشی دریافت نام کاربری و رمز عبور در سایت صندوق**

[\(https://www.instagram.com/p/B\\_uQv6egAup/\)](https://www.instagram.com/p/B_uQv6egAup/) [\(https://www.aparat.com/v/Cz8ZE\)](https://www.aparat.com/v/Cz8ZE)

[\(https://www.instagram.com/p/B\\_w0MhbACUb/\)](https://www.instagram.com/p/B_w0MhbACUb/)

**ویدئوی آموزشی ثبت درخواست صدور**

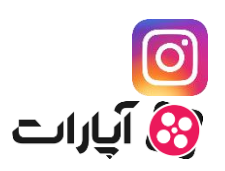

**8) آپارات** 

 $\boxed{\textcircled{\textcirc}}$ 

[\(https://www.aparat.com/v/m2Iqy\)](https://www.aparat.com/v/m2Iqy)

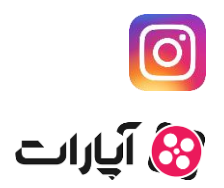

 **ویدئوی آموزشی ثبت درخواست ابطال** [\(https://www.instagram.com/p/B\\_zh8hEArC3/\)](https://www.instagram.com/p/B_zh8hEArC3/) [\(https://www.aparat.com/v/rmo1v\)](https://www.aparat.com/v/rmo1v)

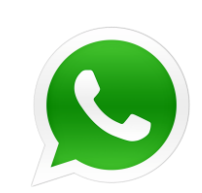

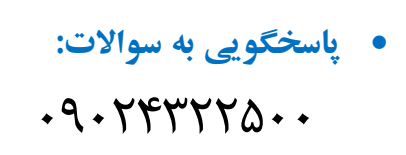